## Scratch でプログラミングをやってみよう 学習のイメージ

## 1. 学習の展開

- (1) プログラムとは何か、ということについて考える(10分)
	- プログラムとはなにか?→機械に出す「命令」のこと
	- 機械の動きとプログラムについて考える 例:リモコンの電源ボタンを押すとテレビの電源がつく これはテレビに「リモコンの電源ボタンが押されたら電源をオンにしてくだ さい」という命令を出しているからである
	- 身の周りでプログラミングが使われていそうなものや、それがどんなプログ ラムで動いているのか考える
- (2) プログラミングでねこを歩かせる(15分)
	- Scratch を開く
	- ねこを右に動かす ➢ スタートボタンを押すたびにねこが右に動くプログラムを作る 【ねこのプログラム】

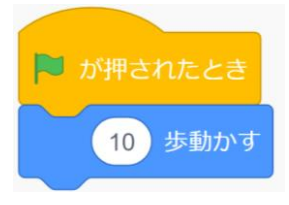

➢ スタートボタンを1回おすとねこが右に動き続けるプログラムを作る 【ねこのプログラム】

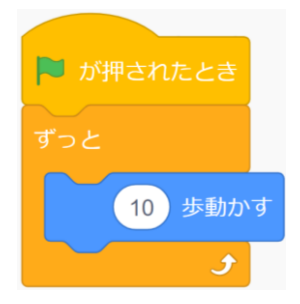

- ねこが歩いているように見せる
	- ➢ パラパラ漫画やアニメを例に出し、どうすれば走っているように見える か考える

→手や足を入れ替えた絵を挟むことで走っているように見える

➢ ねこの「コスチューム」を開く

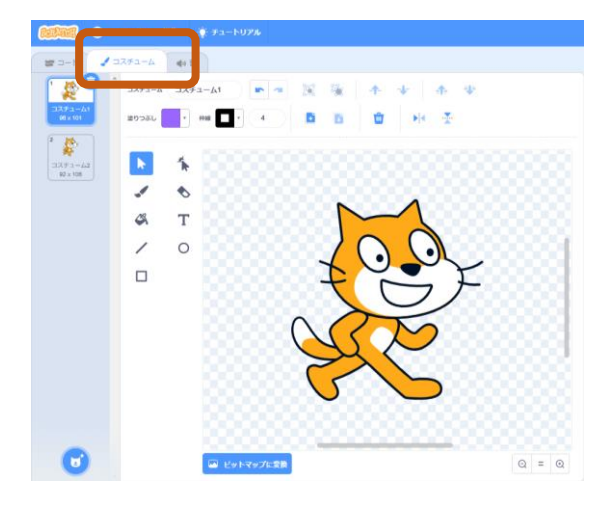

- ➢ このコスチュームが交互に変わるようになれば、歩いているように見え ることに気づく
- ➢ プログラムにコスチュームを変えるブロックを入れて、ねこが歩いているよ うに見えるプログラムを作る

【ねこのプログラム】

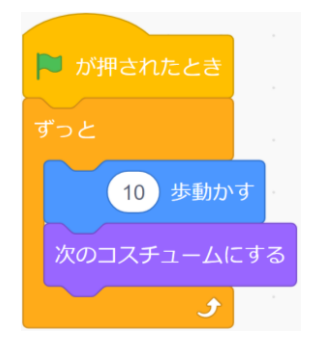

- ねこがカベにぶつかったらもどってくるようにする
	- ➢ プログラムにコスチュームを変えるブロックを入れて、ねこが歩いているよ うに見えるプログラムを作る 【ねこのプログラム】

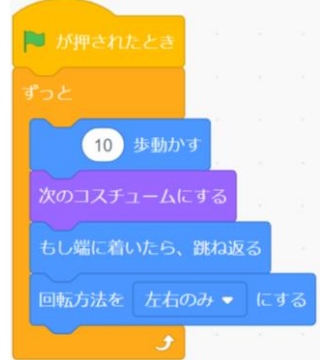

- 違う動物を動かす
	- ➢ 「スプライトを選ぶ」から、動かしたい動物を選ぶ

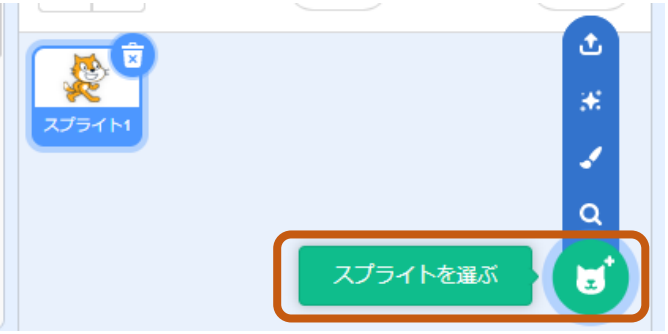

➢ 選んだ動物のプログラムを作り、自由に動かす プログラムを作るときは、画面右下のスプライト一覧から動かしたい動物を クリック(タップ)し、青い枠がついていることを確かめる。

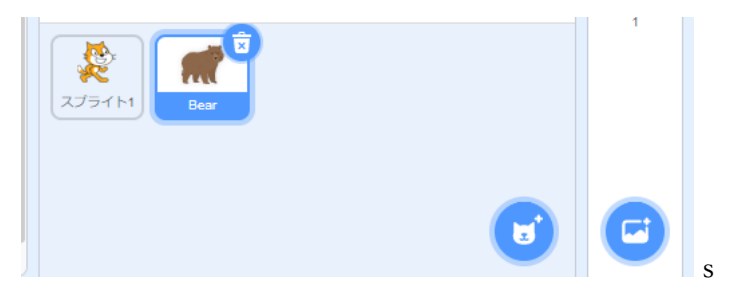

- (3) おにごっこゲームを作る(20分)
	- ねこがマウスについてくるようにする
		- ➢ ねこがマウスのポインターに向かって歩き続けるプログラムを作る 【ねこのプログラム】

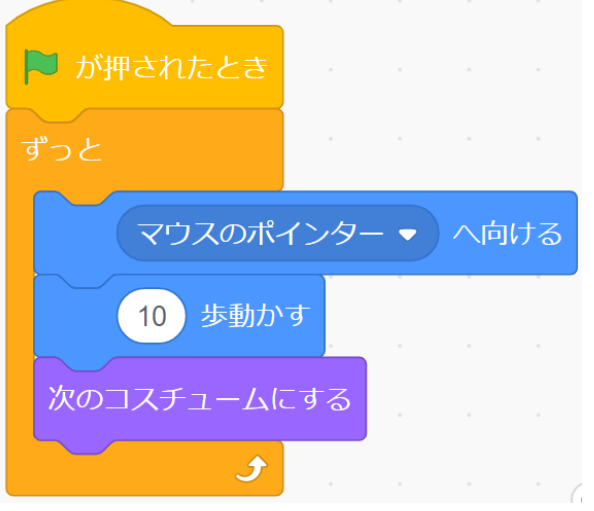

好きな動物がねこを追いかけるようにする

➢ 好きな動物がねこ(スプライト1)に向かって歩き続けるプログラムを作る 【好きな動物のプログラム】

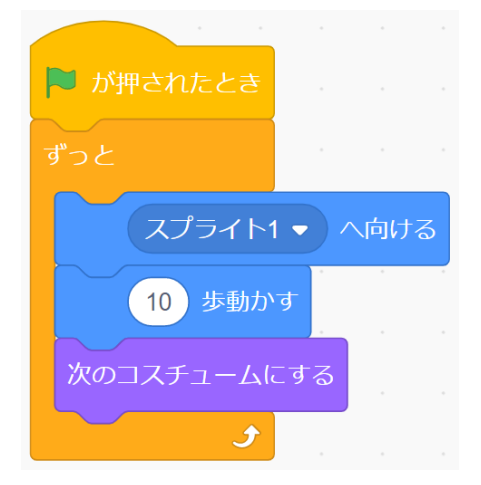

 速さを調整したり、見た目を変えたりして、オリジナルの鬼ごっこゲームを 作る

## 2. 時間配分の目安

この授業は主に初めて Scratch に触れる学級を対象とすることを想定しており、 Scratch の使い方やプログラミングを行う際の考え方を体験することを目的としている。 そのため(1)は 10 分程度とし、(2)では 15 分程度の時間を取って Scratch の操作に慣れ る。(3)の実習時間は 20 分程度の時間を取り、余裕をもって実施することを想定する。

もし端末の操作に慣れていない学級であれば、(2)までを全体のゴールとし、(3)はチャ レンジ問題として使用してもよい。また、端末の操作に慣れている学級や、時間に余裕が できた学級は、スプライトやコスチュームの「描く」機能を使って、オリジナルの動物を 作って動かしてもよい。